## **How to clear your browsing history**

## **Android – Google Chrome**

Open the Chrome app. Tap on the three ver�cal dots in the upper righthand corner of the Chrome screen. The menu below should appear. Click Clear browsing data. The clear browsing data menu should appear. Click more options. We recommend time range to be all time and at minimum clear the cookies and site data and cached images and files. Tap clear data.

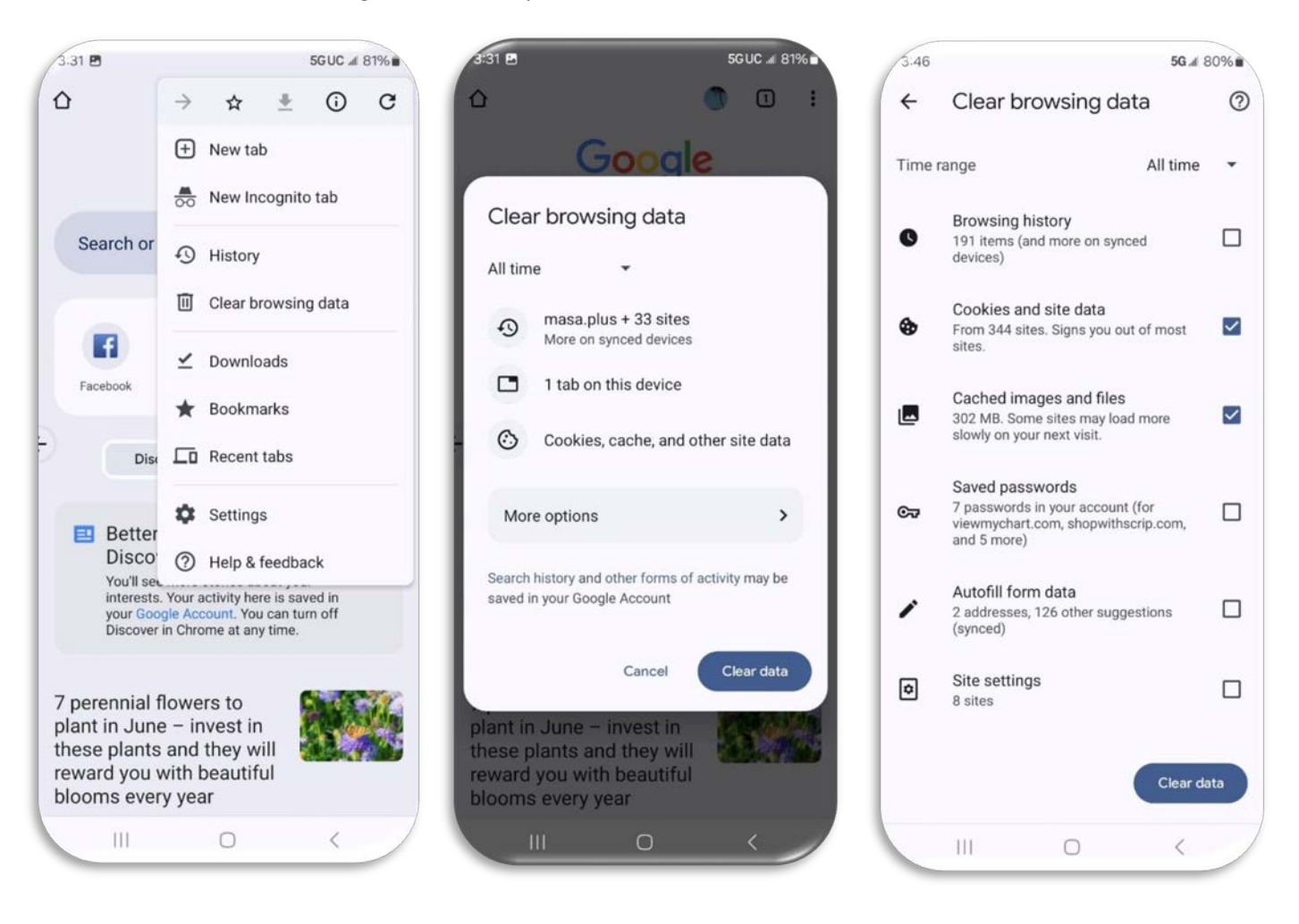

## Navigate back to the TouchNet Authorized User login at

https://secure.touchnet.net/C21706\_tsa/web/login.jsp. If you know your password and it is not expired, try entering your password. If not, you may reset your password by clicking on Forgot Password on the TouchNet Authorized User login page. A password reset email will be sent to you immediately. You must use this password reset within 24 hours. Enter the alphanumeric characters in the brackets. Please do not enter the brackets. Once logged in, you will be asked to reset your password.